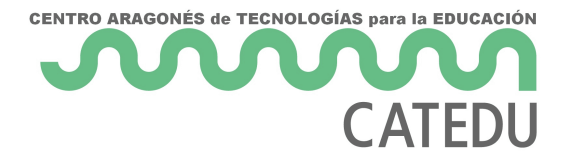

## U6. Trabajar con textos

Hay muchas cosas que se pueden hacer para variar la apariencia de un texto, además de variarlo con diferentes fuentes y/o colores. Como convertir un texto en una selección o una ruta, rellenarlo, trazar su contorno, transformarlo o aplicarle herramientas de GIMP para conseguir efectos interesantes.

#### **CONOCIMIENTOS PREVIOS**

- Antes de abordar este capítulo, el alumno ha de conocer los aspectos referenciados en los temas precedentes: conocer los aspectos básicos de la imagen y haberse familiarizado con el uso del editor de imagen.
- El alumno debe conocer el uso de las herramientas básicas (copiar, pegar, eliminar, recortar ...).
- El alumno debe conocer los aspectos antes mencionado de la optimización y mejora de imagen.

#### 1. Los textos

**Los textos son algo básico en el tratamiento de imágenes por ordenador** y GIMP nos proporciona herramientas útiles para su uso. Los podemos generar con:

- La herramienta texto de la caja de herramientas de **GIMP**.
- Con los filtros>Logotipos de **GIMP**.
- La herramienta texto de **Photofiltre**.
- Con **pixlr.com** es posible crear textos pero no admite muchas variables.

Vamos a ver cómo **crear un texto artístico con Gimp y Photofiltre.**

#### 2. Crear un texto con GIMP

1º Desde la ventana principal de GIMP selecciona **Archivo > Nuevo**.

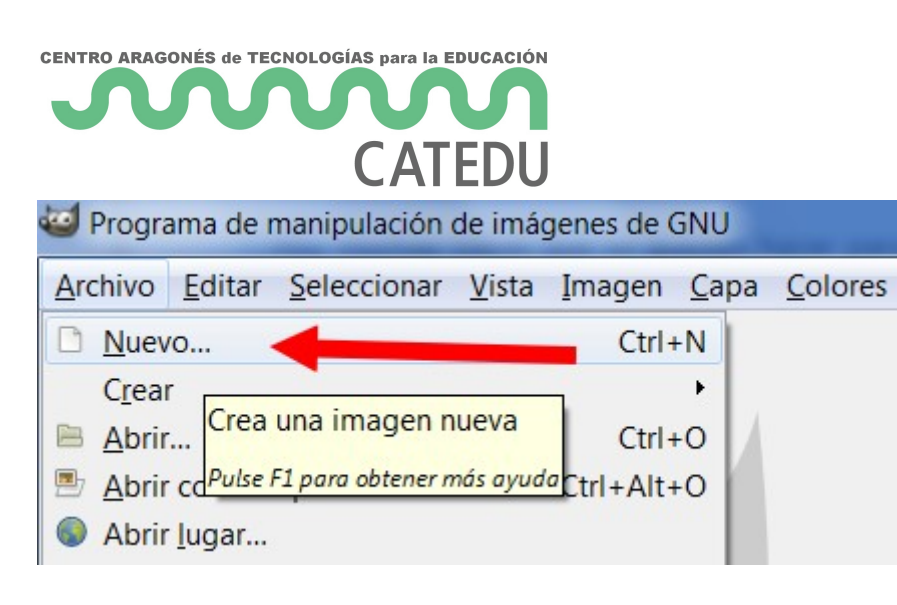

2º En el cuadro de diálogo **Crear una imagen nueva** introduce las dimensiones, por ejemplo, **640** y **80** en las casillas **Anchura** y **Altura** respectivamente.

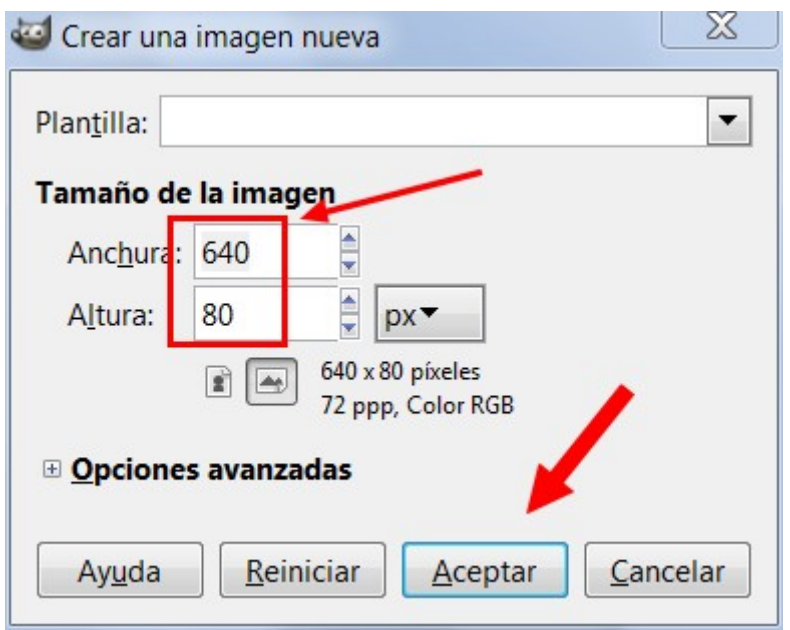

3º Haz clic sobre la herramienta **Texto** en el cuadro de herramientas.

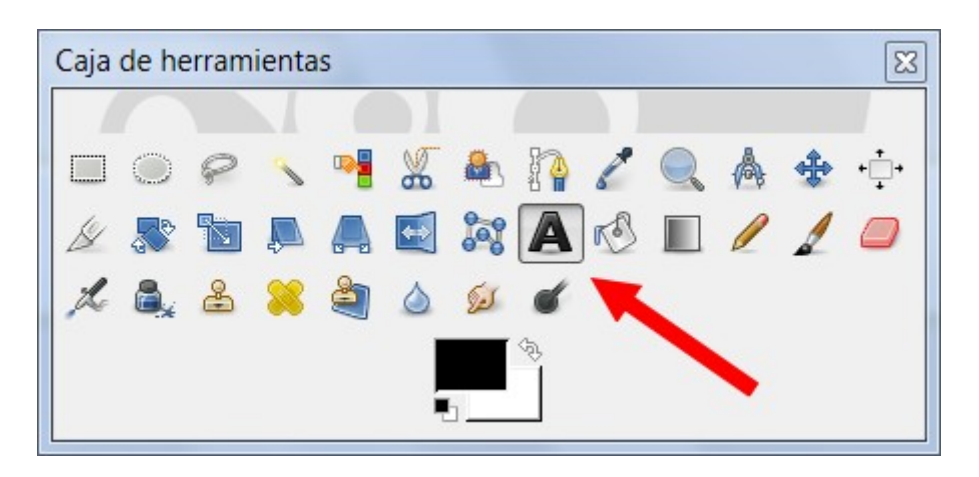

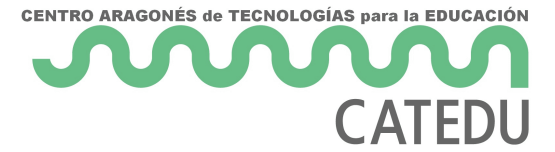

4º En el panel de **Opciones de herramienta** elige como tipo de fuente **Arial Black** y como tamaño **80 puntos**. Clic sobre la casilla **Color** de las opciones de herramienta. Elegir el color deseado. Hacer clic en **Aceptar**.

5º Aparecerá un pequeño **editor de texto**. Escribe "AULARAGÓN" por ejemplo. Para terminar pulsa el botón **Cerrar**.

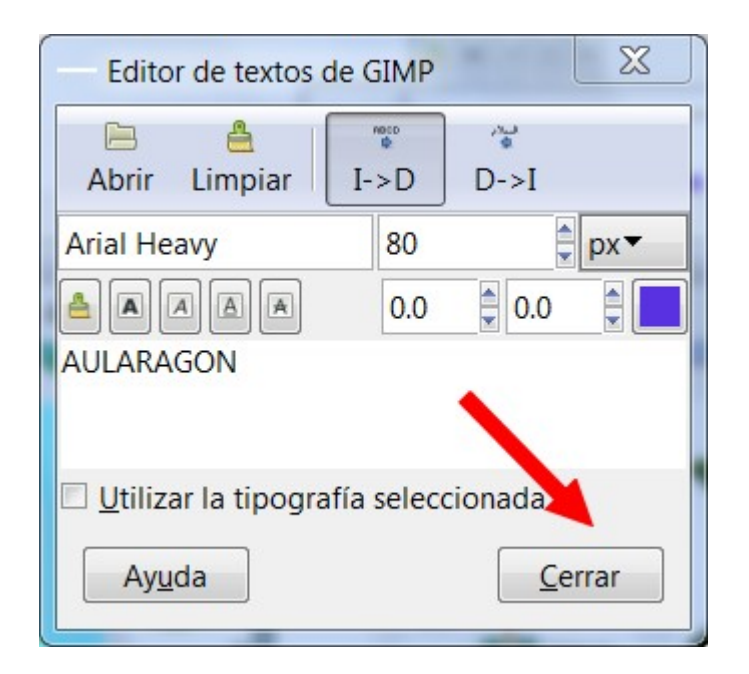

6º En el cuadro de herramientas de GIMP elige la herramienta **Mover capas y selecciones**.

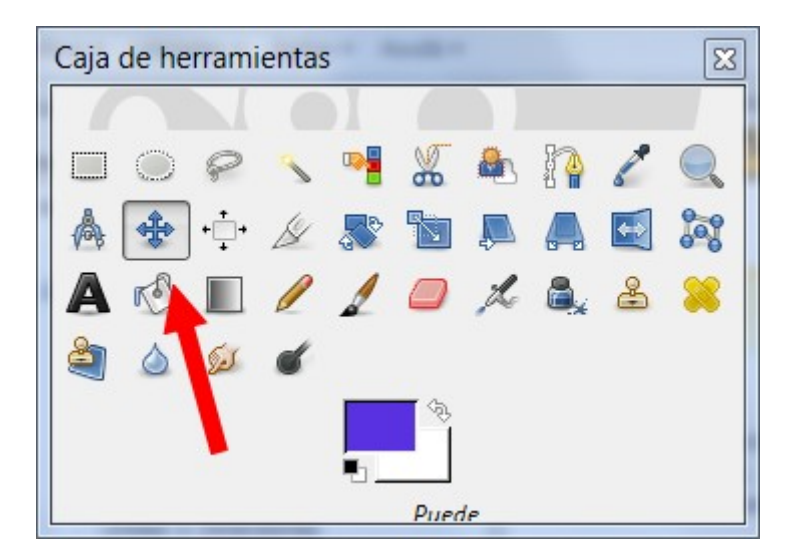

7º Con esa herramienta coloca el título en el centro del documento.

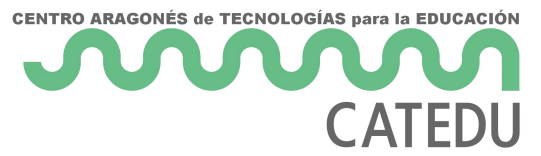

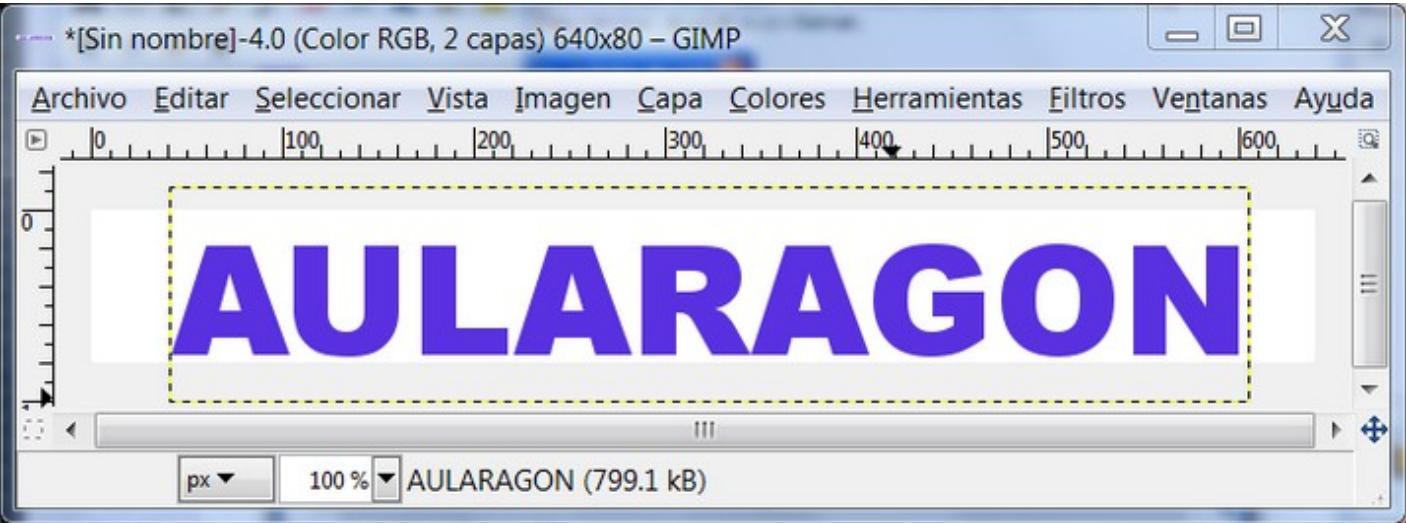

8º Para aplicar un efecto especial al texto selecciona por ejemplo: **Filtros>Alfa a logotipo>Contorno 3D**.

9º En el cuadro de diálogo de **Opciones** admite los parámetros por defecto y pulsa en el botón **Aceptar**.

10º Al cabo de unos instantes se ha creado un atractivo rótulo.

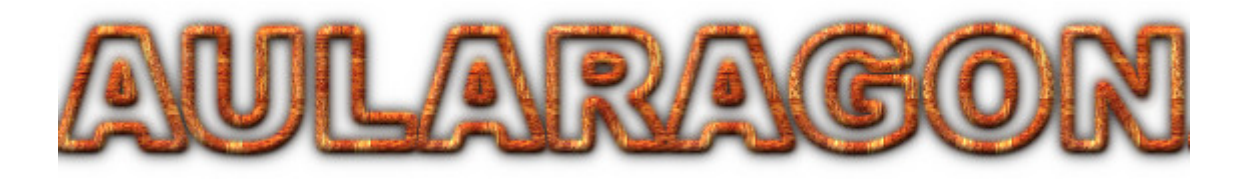

11º Para deshacer la aplicación de este efecto, en la ventana de la imagen elige **Editar>Deshacer**

12º Repite los pasos 8º-11º para probar otros efectos especiales sobre el texto. A continuación se proponen algunos.

.

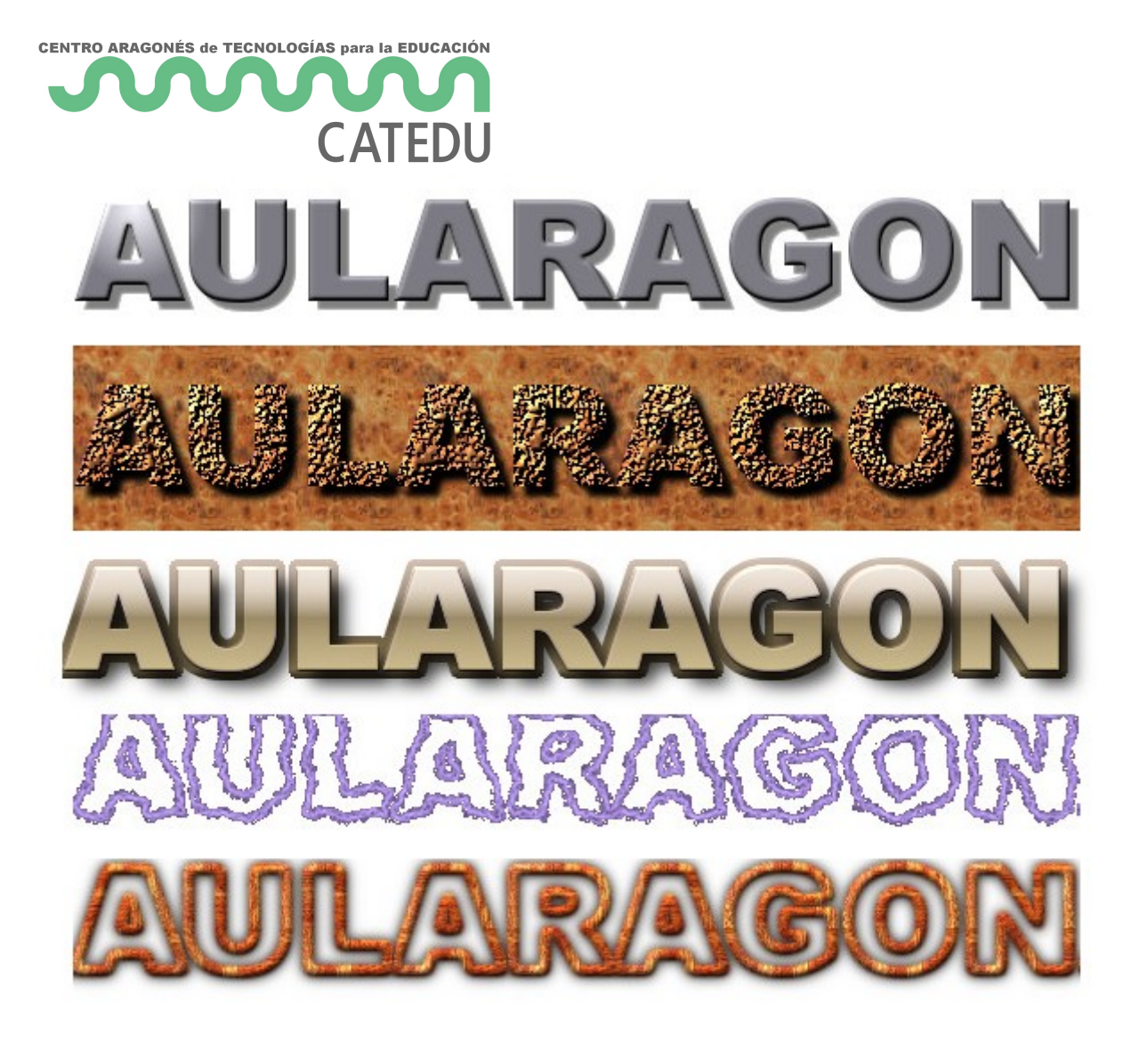

### 2. Crear un texto con PHOTOFILTRE

1º Desde la ventana principal de Photofiltre selecciona **Archivo > Nuevo**.

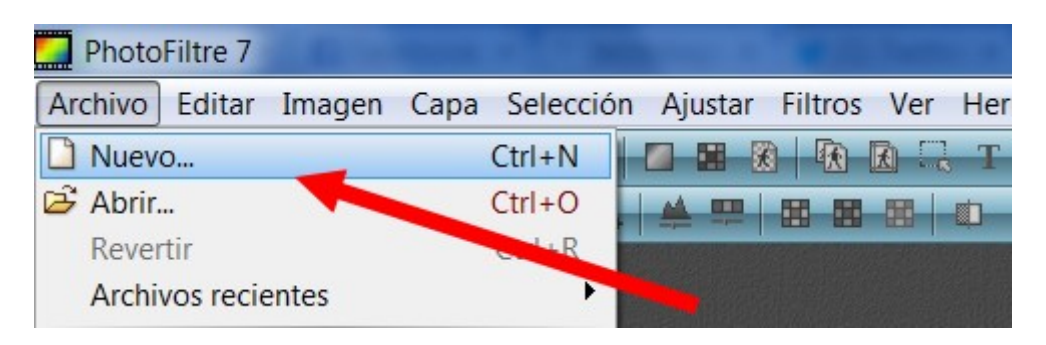

2º En el cuadro de diálogo **Nuevo** introduce las dimensiones, por ejemplo, **640** y **80** en las casillas **Anchura** y **Altura** respectivamente.

- 5 -

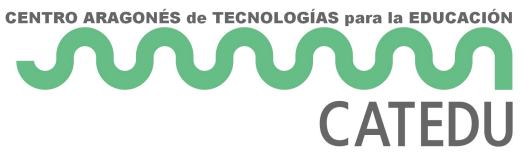

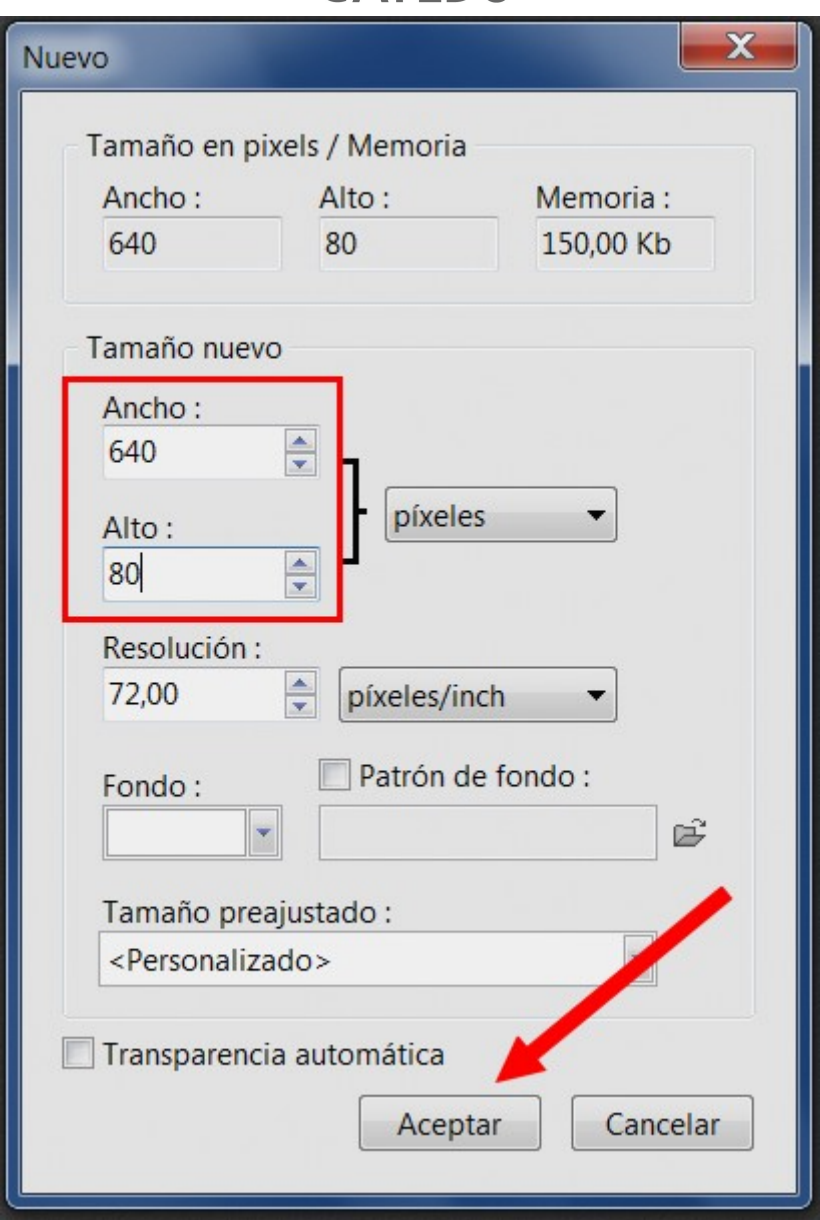

3º Haz clic sobre la herramienta **Texto** en el cuadro de herramientas.

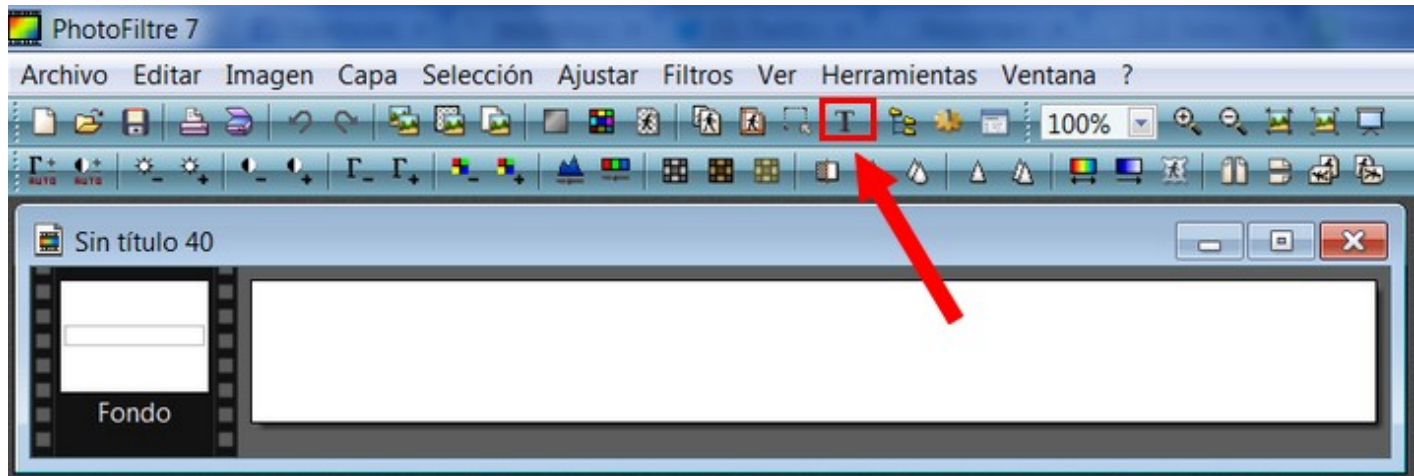

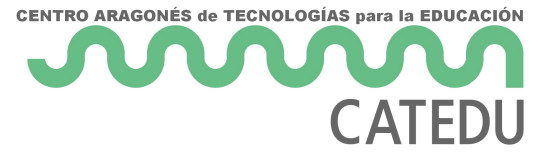

4º En el cuadro de diálogo **Texto** elige como tipo de fuente **Arial Black** y como tamaño **40 puntos**. Clic sobre la casilla **Color** de las opciones de herramienta. Elegir el color deseado. Hacer clic en **Aceptar**.

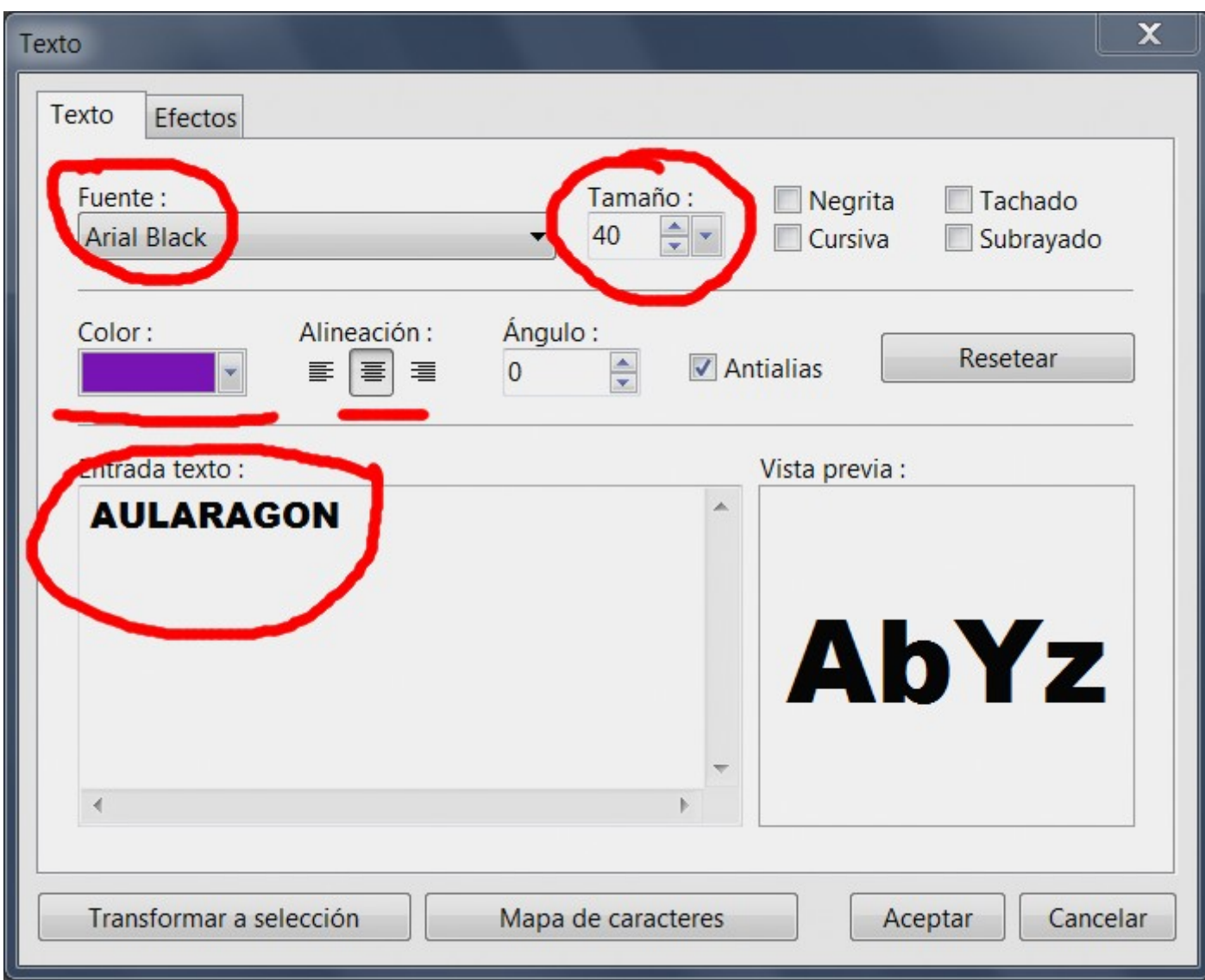

5º El **texto resultante** será cómo el que aparece en la siguiente imagen.

# **AULARAGON**

6º Ahora en esta presentación te mostraremos como hacer un **título más adornado**.

7º Otro ejemplo de títulos que se pueden hacer.

- 8 -

#### Para saber más

En internet va a encontrar bastantes páginas (web 2.0) que te ayudará títulos creativos. Aquí te presentamos alguno:

[\\*Xara 3D Onl](http://www.starchat1.cl/xara/Xara.htm)inte asta 30 caracteres. Lo puedes encontrar en diversas p un gadget en formato online y libre.

[Cool Te](http://cooltext.com/)xt41 estilos, 20 diseños de botones Sombra o sin sombre. Y gu formatos, con o sin transparencia. Puedes guardarlo mediante el botón descargando la imagen. Excelente herramienta.

[GraffitiCrea](http://www.graffiticreator.net/)toGrea tus graffitis a partir de numerosas posibilidades de tamaño, rotación, etc. El único inconveniente es que al ser una aplica la imagen creada con el botón derecho del ratón y hay que realizar un

[Myspace Text Gene](http://www.glitter-graphics.com/myspace/text_generator.php)ra Odra opción más de generar texto animado y con para blogs, webs, etc. Además permite descargar el código para ser ir web y si se desea como imagen hay que proceder a realizar una captu

Revision #1 Created 1 February 2022 12:27:08 by Equipo CATEDU Updated 1 February 2022 12:27:08 by Equipo CATEDU